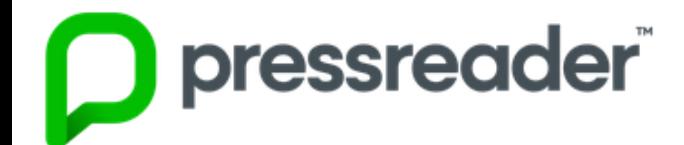

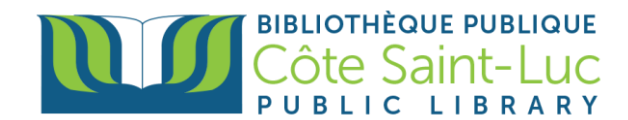

## **Getting Started with the** *Pressreader* **app on Android Devices**

## **Step 1: Download the** *Pressreader* **app**

- 1) From your home screen, press on the **Play Store** logo →
- 2) Press in the **search bar** at the top of the screen

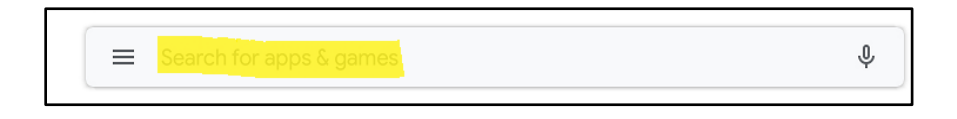

3) Using your keyboard, type in **Pressreader.** Select **Pressreader** from the dropdown menu.

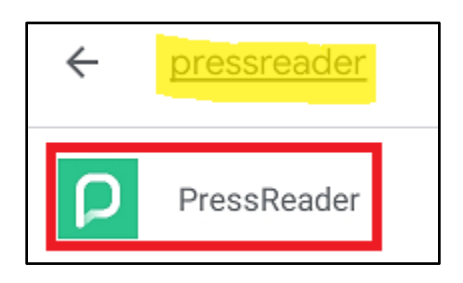

4) Press **Install.**

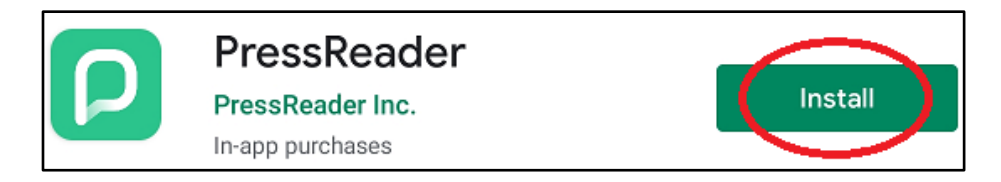

5) Wait for the app to download onto your device (this may take a few minutes) and press **Open.**

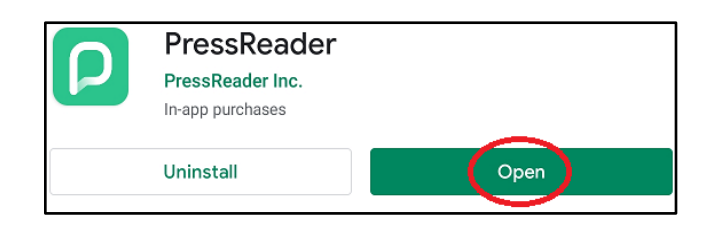

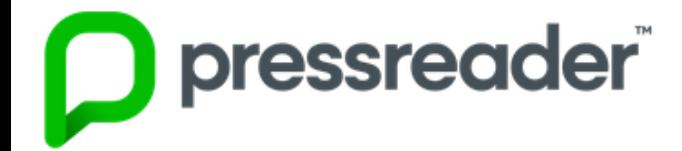

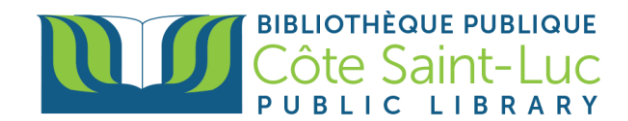

## **Step 2: Sign in to Pressreader**

1) First, choose if you want to receive notifications from the Pressreader app.

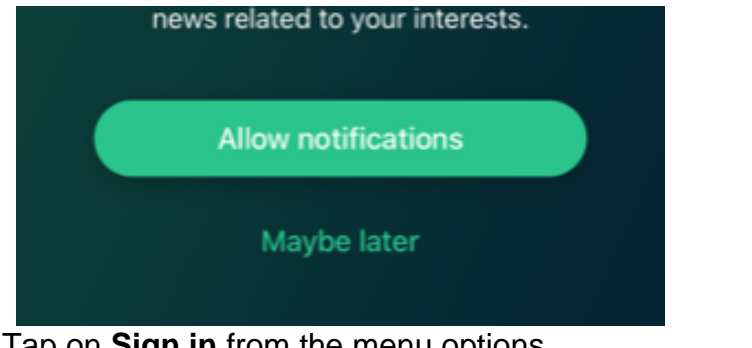

2) Tap on **Sign in** from the menu options.

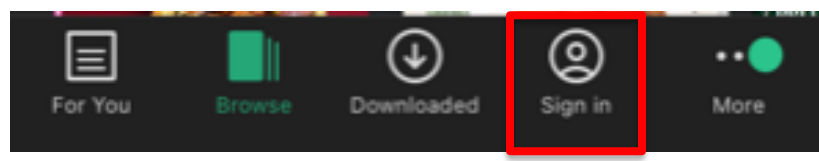

3) Choose **Libraries & Groups** as your sign in method.

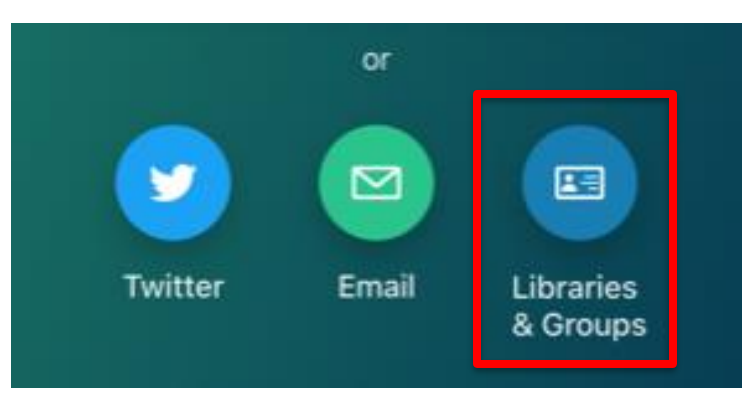

4) Press on **Select Library or Group**

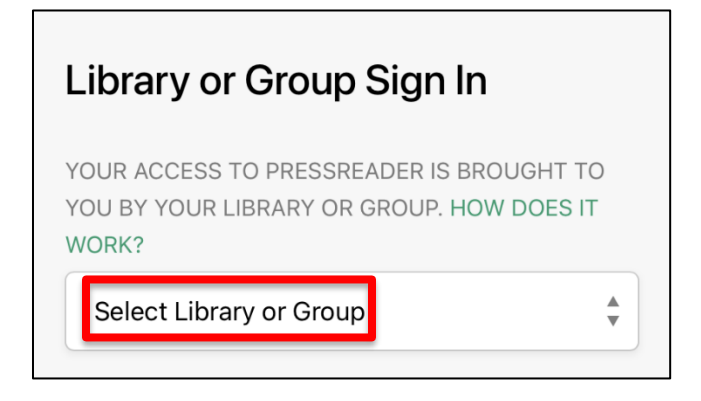

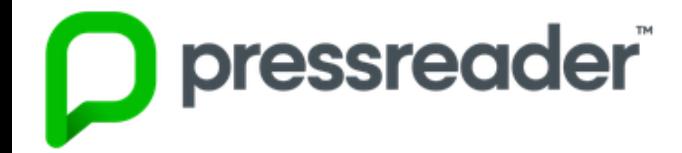

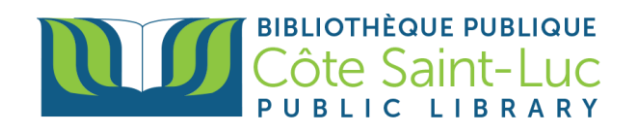

5) Enter Cote Saint-Luc in the search bar and select our library.

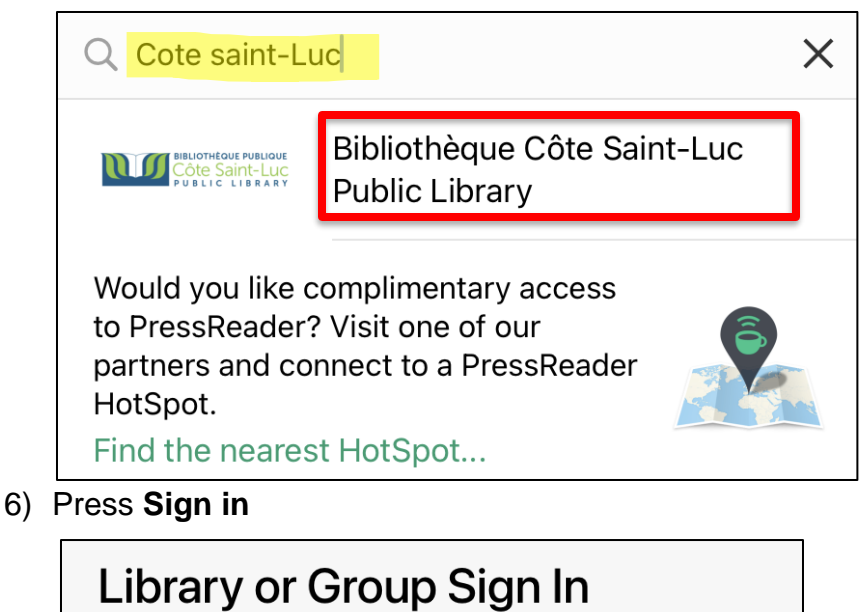

YOUR ACCESS TO PRESSREADER IS BROUGHT TO YOU BY YOUR LIBRARY OR GROUP. HOW DOES IT WORK? Bibliothèque Côte ▲ **NOCO CÔTE SAINT-LUC** Saint-Luc Public

Library

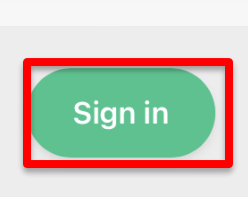

7) Enter your library barcode and password. Press **Login**.

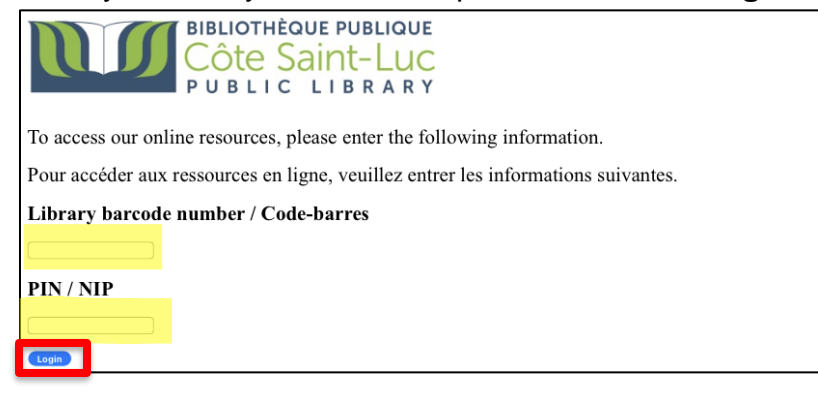

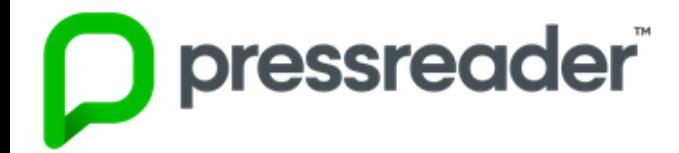

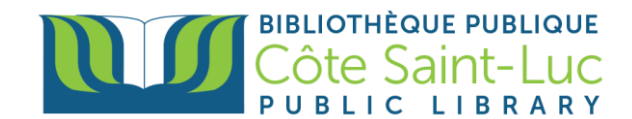

## **Step 3: Start using Pressreader!**

1) From the Browse tab, you can look for a title by country, language, or type (this tab may appear at the left-hand side or the bottom of your screen).

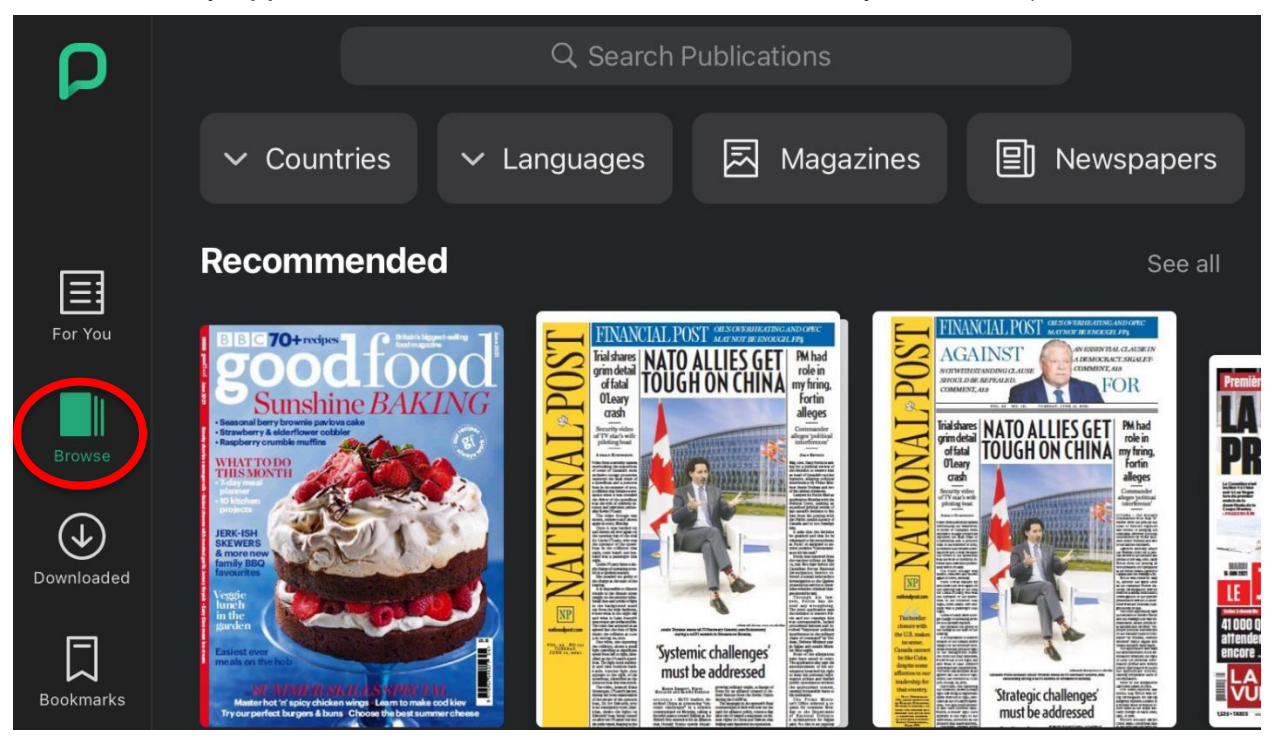

2) To search for a specific issue, press in the search box at the top and type in the title of the issue. Tap on a desired title to view more options.

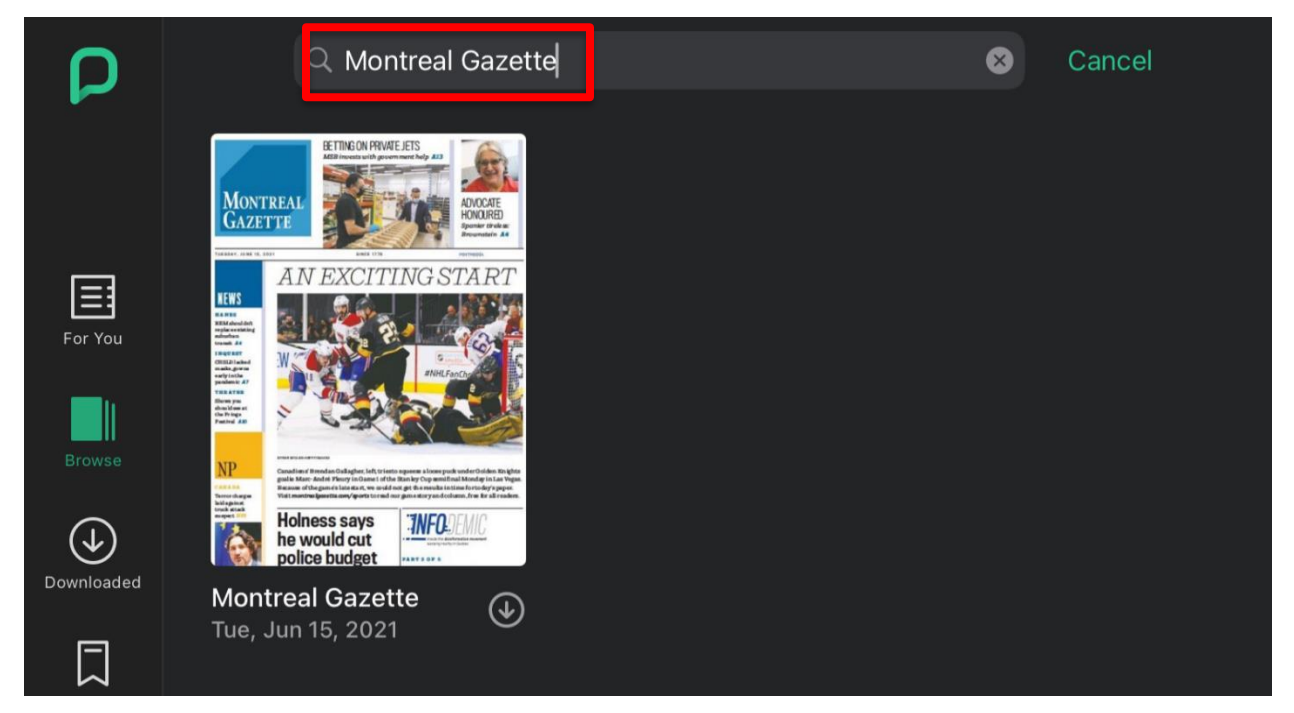

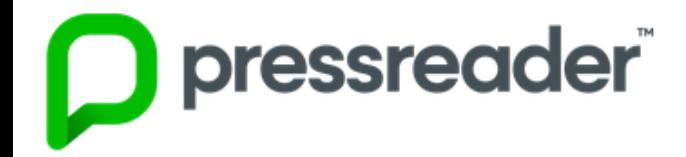

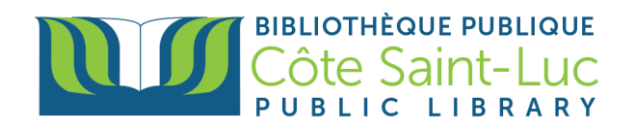

3) Here you can also browse previous issues of the newspaper.

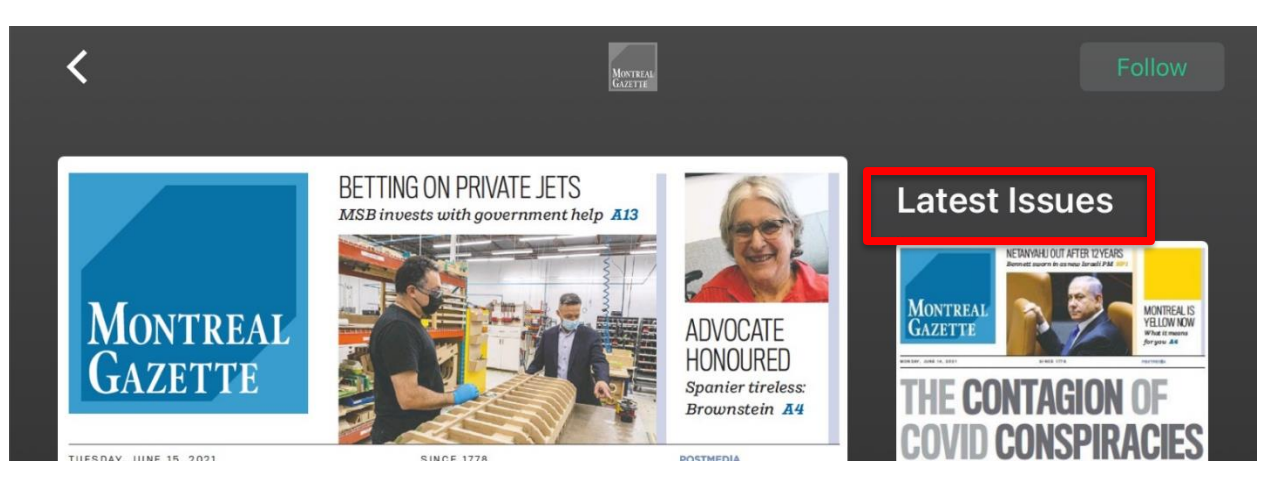

4) Press **Read** at the bottom to read the title (it will automatically download as you read it).

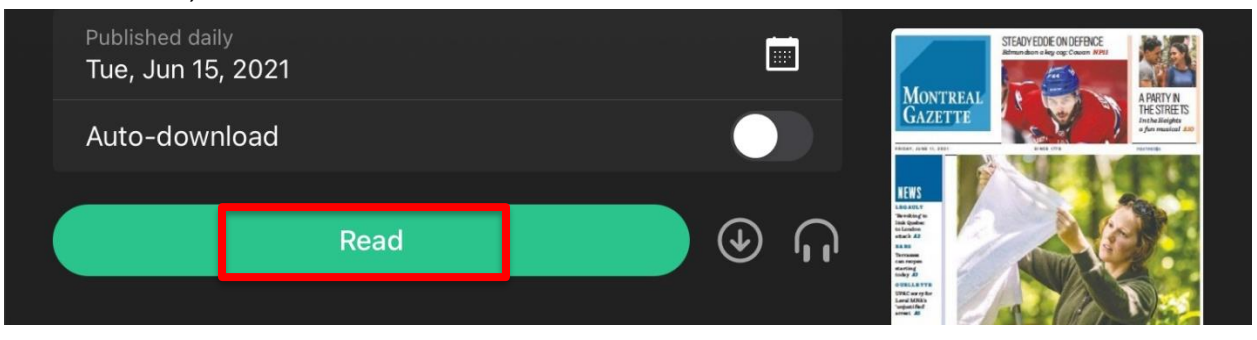

5) Your newspaper issue will open. You can press the center of the screen to see a table of contents at the bottom.

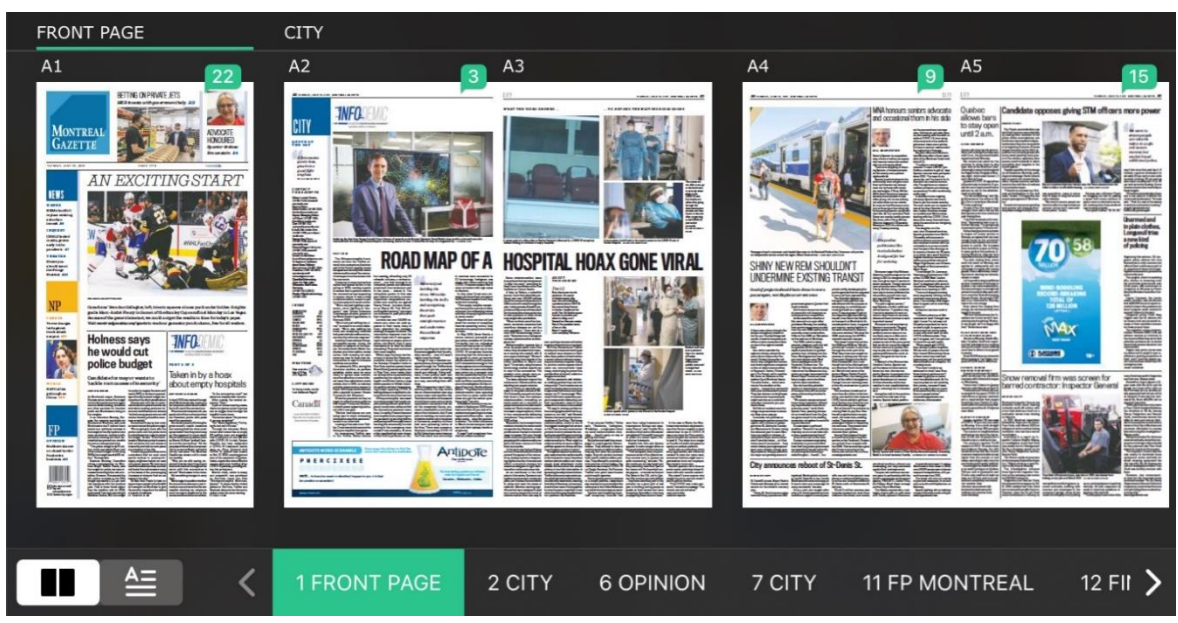

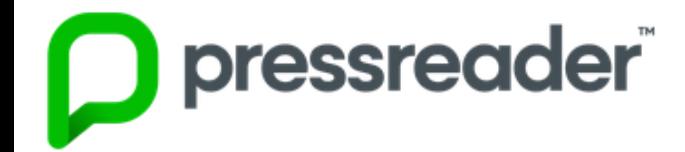

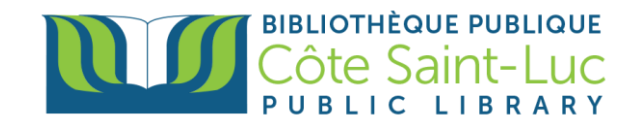

6) To view your downloaded items, go to your **Downloaded** files from the left-hand side menu (this menu may also appear at the bottom of your screen). You can access these items without a WiFi connection.

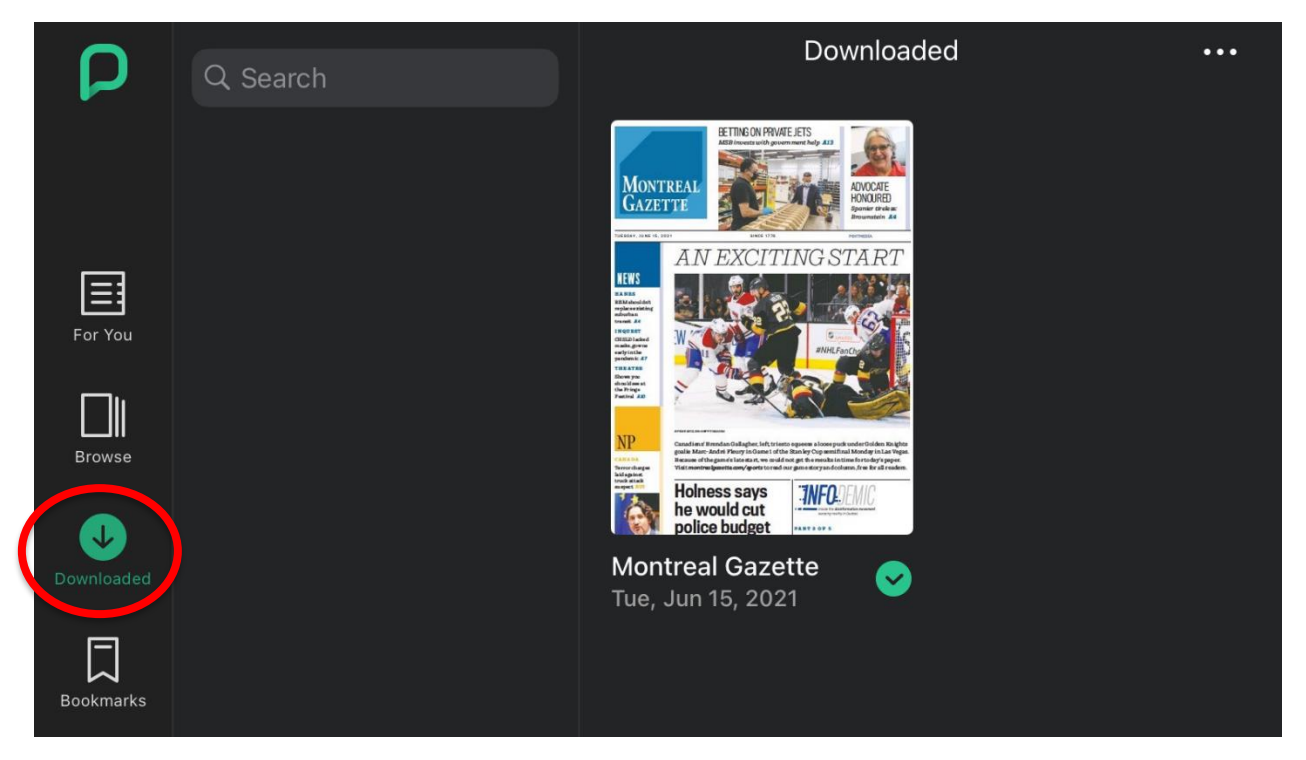